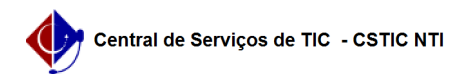

## [como fazer] Como realizar tombamento de bens por empenho? 26/04/2024 15:14:16

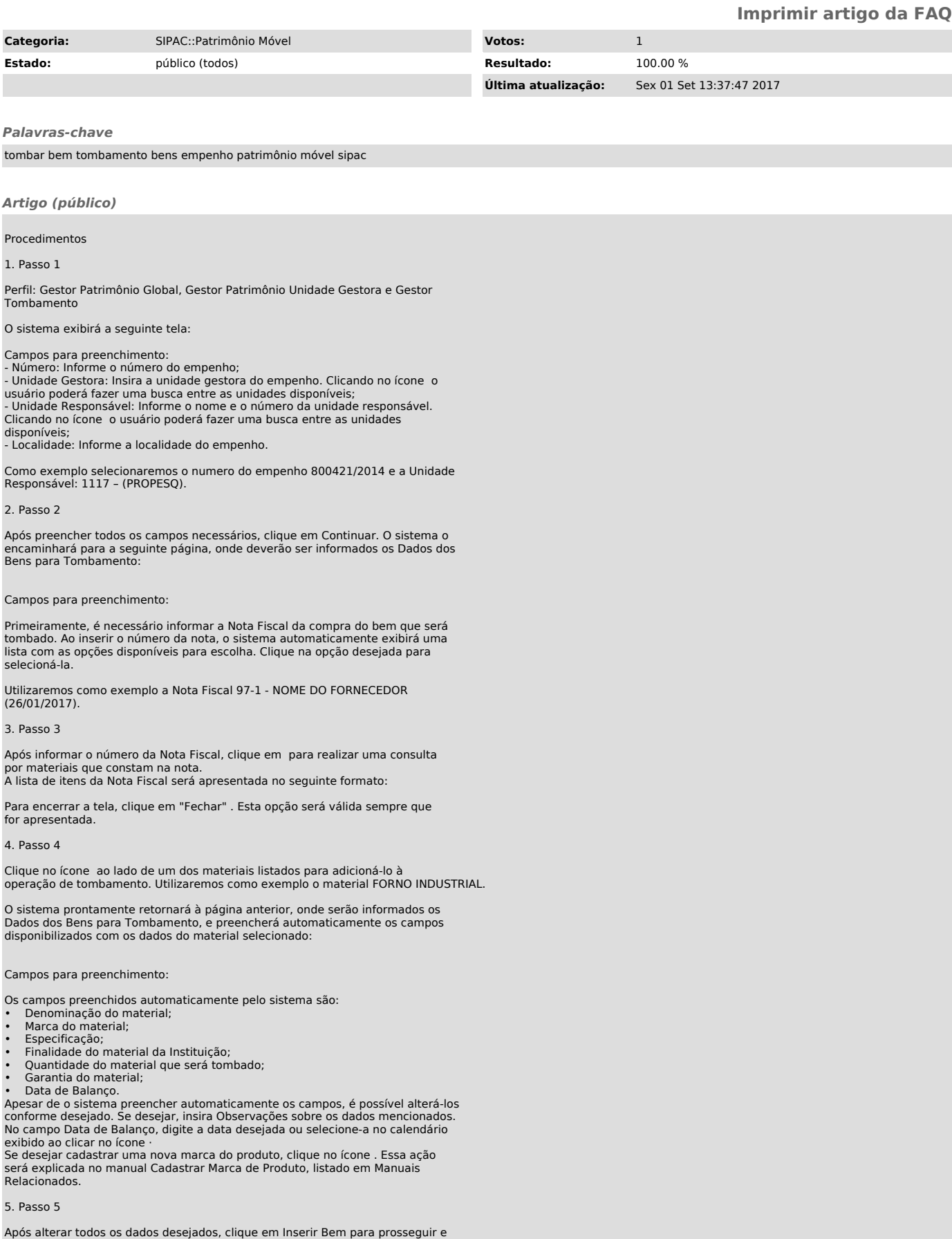

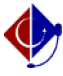

a lista de Bens Adicionados à operação de tombamento será exibida pelo sistema no fim da página, conforme figura a seguir:

Clique em Continuar para prosseguir com a operação. O sistema o encaminhará para a seguinte página, que contém as informações do Termo de Responsabilidade do bem:

Se desejar visualizar a tela com a Consulta de Empenho associado ao bem que<br>está sendo tombado, clique no link exibido ao lado do item Empenho(s). Esta<br>opção será válida sempre que for apresentada. As ações contidas nessa

6. Passo 6

De volta à tela contendo as informações do Termo de Responsabilidade do bem,<br>insira Observações referentes ao termo, se desejar. Em seguida, confira os<br>dados do tombamento e clique em Confirmar para finalizar a operação.

Uma nova página será disponibilizada pelo sistema, com uma mensagem de confirmação do tombamento no topo:

## 7. Passo 7

Se desejar definir os descritores do bem tombado, clique em .

Essa ação será detalhada no manual Definir Descritores do Bem.

8. Passo 8 Para imprimir as etiquetas do bem tombado, clique em . A seguinte tela será exibida:

Clique em OK para confirmar a ação e o download do arquivo a seguir será iniciado em seu computador:

## 9. Passo 9

Se desejar, é possível visualizar o Termo de Responsabilidade do bem em formato para impressão, conforme a tela a seguir: